## **RECOMMEND FOR HIRE**

Hover over the **Postings** tab and select **Faculty** from the menu. This takes you to the **Faculty Postings** list screen where you can create new postings or manage existing postings. Locate the posting and open it to the **Applicants** tab.

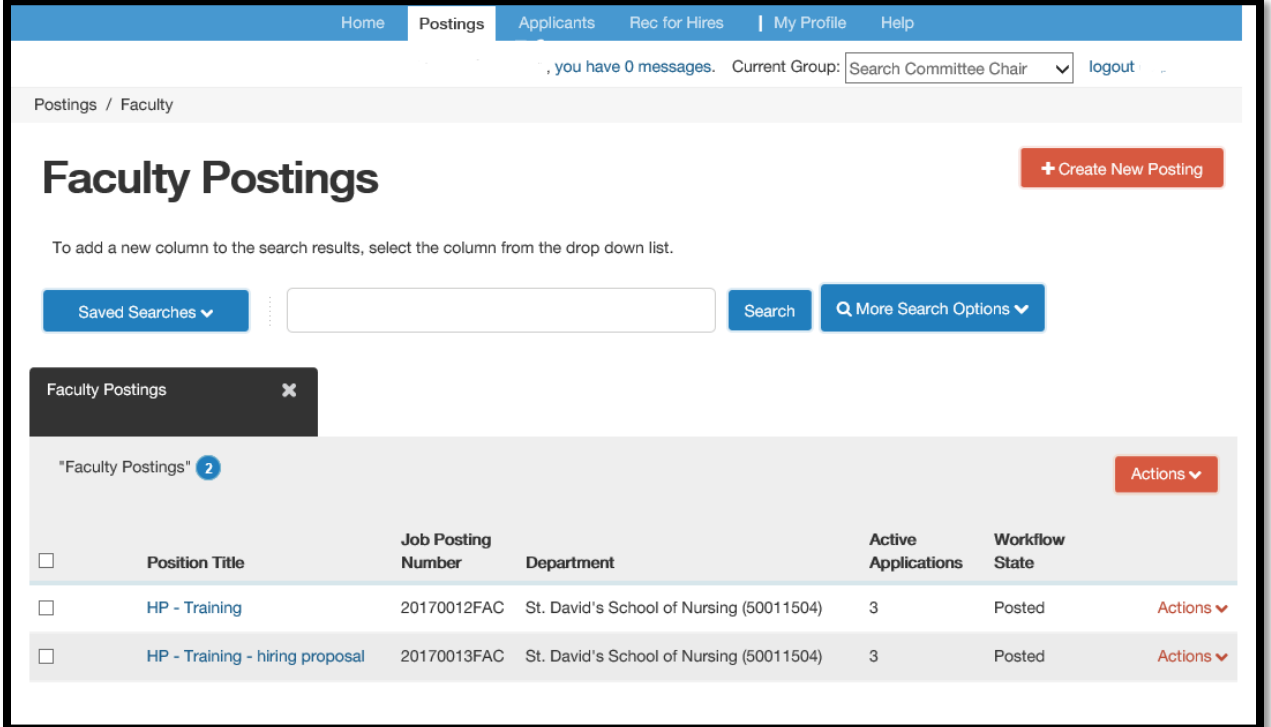

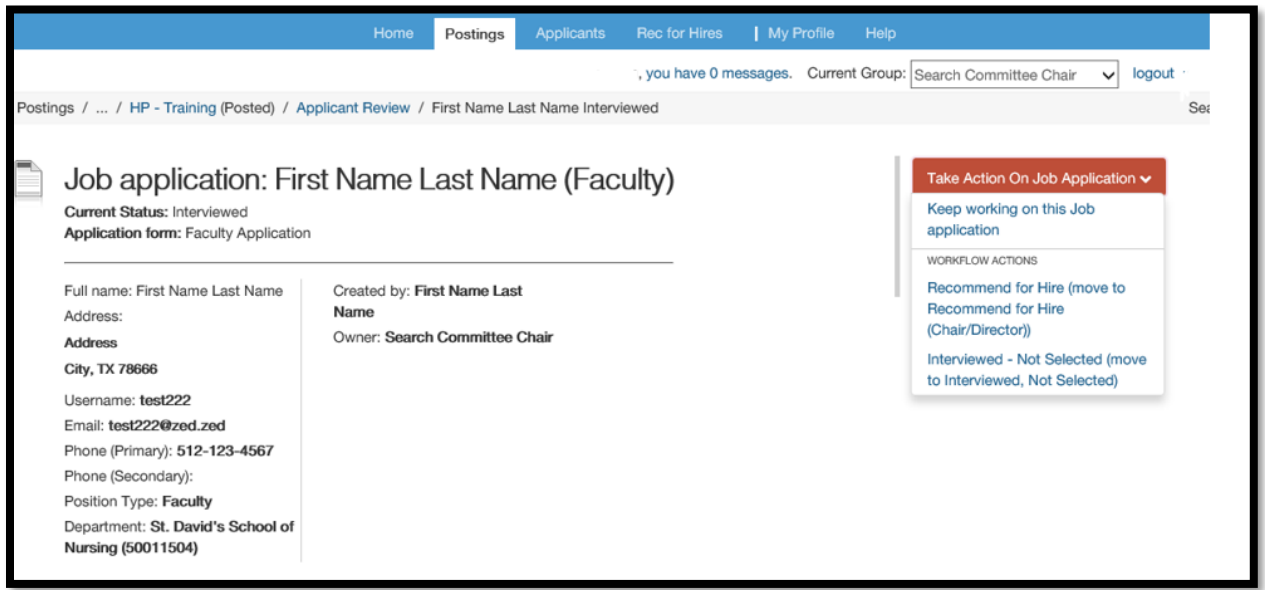

To move the applicant along in the workflow, hover over the **Take Action on Job Application** button and choose the appropriate action. To recommend a candidate for hire, the Search Committee Chair will update the selected candidate's workflow state to **Recommend for Hire**.

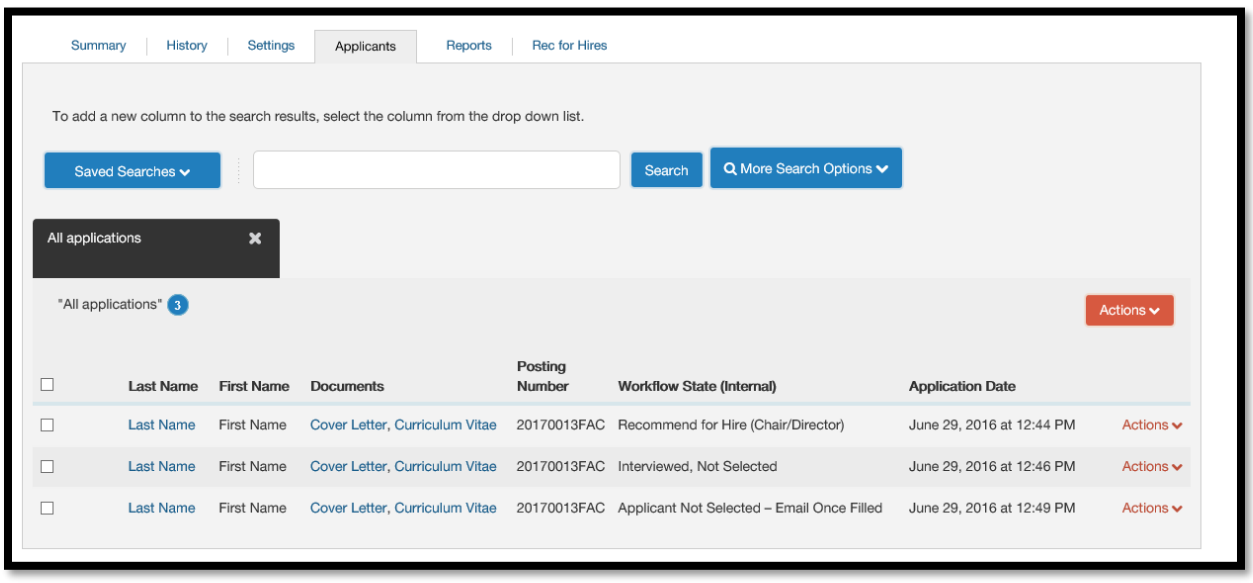

# **INITIATING HIRING PROPOSALS**

Once the Search Committee Chair moves the selected applicant into the *Recommend for Hire*  state, a link to begin the hiring proposal will be available at the Chair/Director level. A green plus  $\bullet$  will be beside the link.

The chair/director may begin informal negotiations with dean and Associate Provost approval. Salary, startup packages, and related issues for the selected candidate should take place by the chair/director prior to submitting the hiring proposal.

Once the negotiations are complete, the Chair/Director opens the candidate's applicant record and clicks the link to **Start Hiring Proposal.** Follow the instructions below to create the Faculty Hiring Proposal.

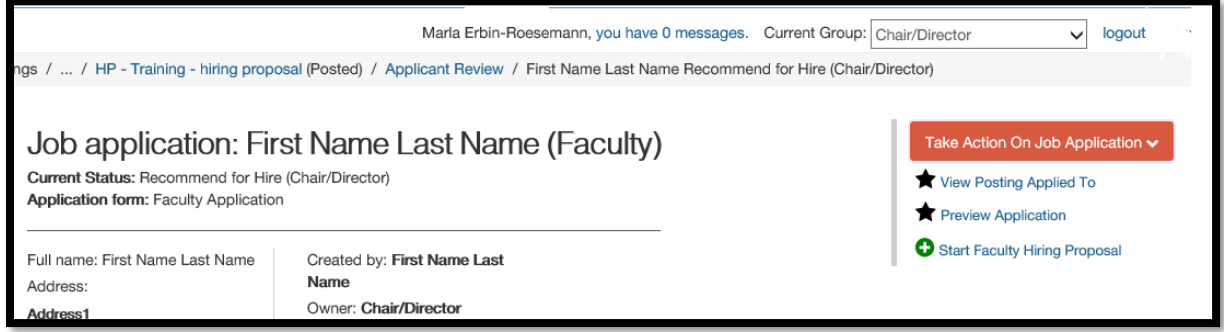

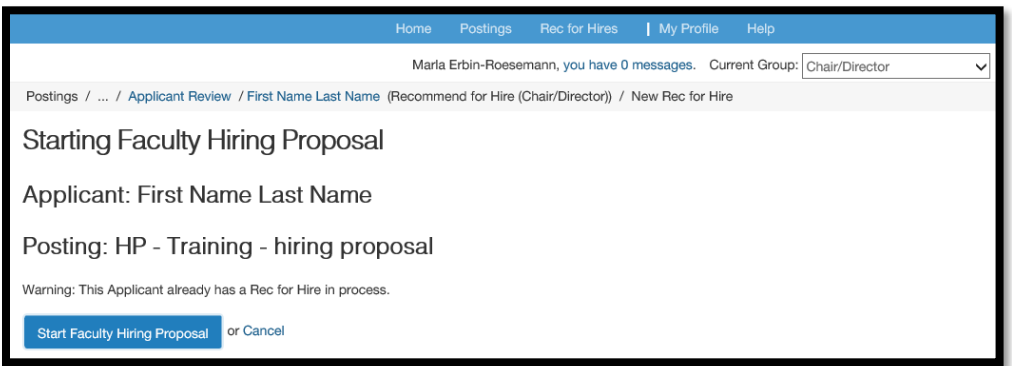

Fill out the necessary fields. Some applicant and position information should auto-fill and is not editable within the Hiring Proposal. If a Hiring Proposal already exists for this applicant, you will receive the following warning: This Applicant already has a Hiring Proposal in process.

#### **Hiring Proposal:**

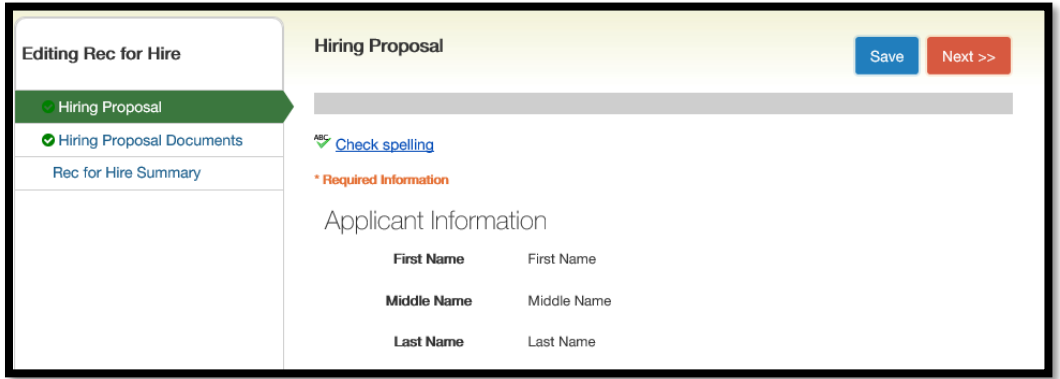

If required fields are not completed, an error message will appear and you will be required to enter the necessary data. Edits will not be saved, unless the **Save** or the **Next** button is clicked.

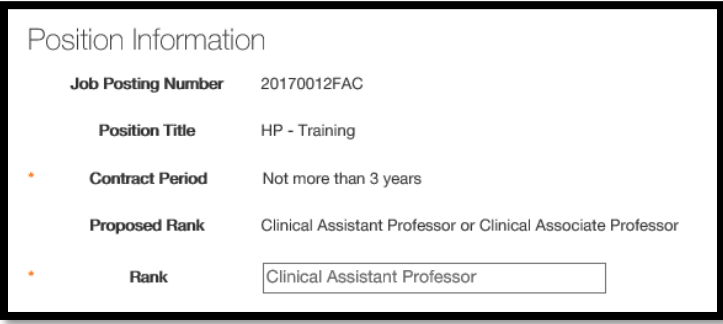

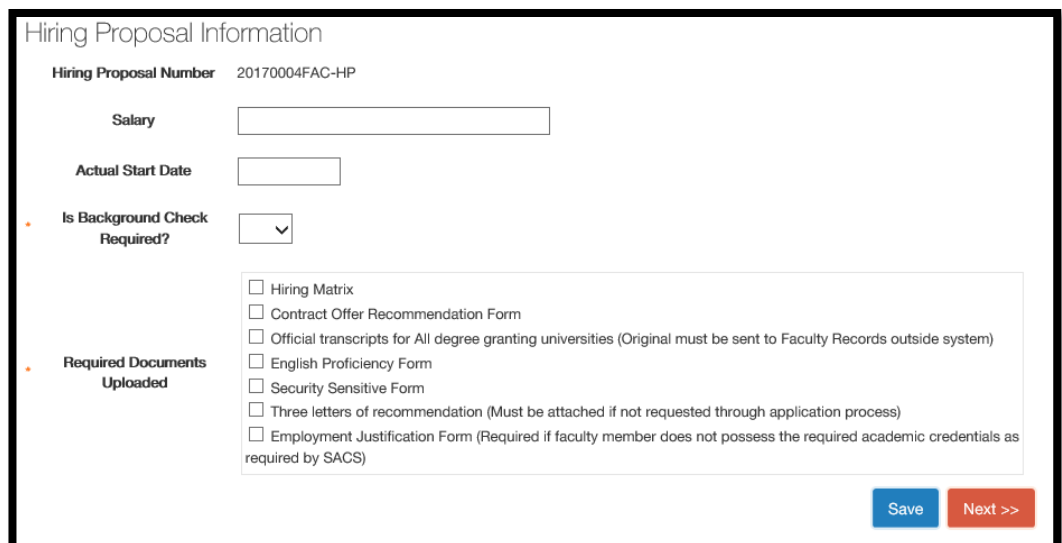

## **Hiring Proposal Documents:**

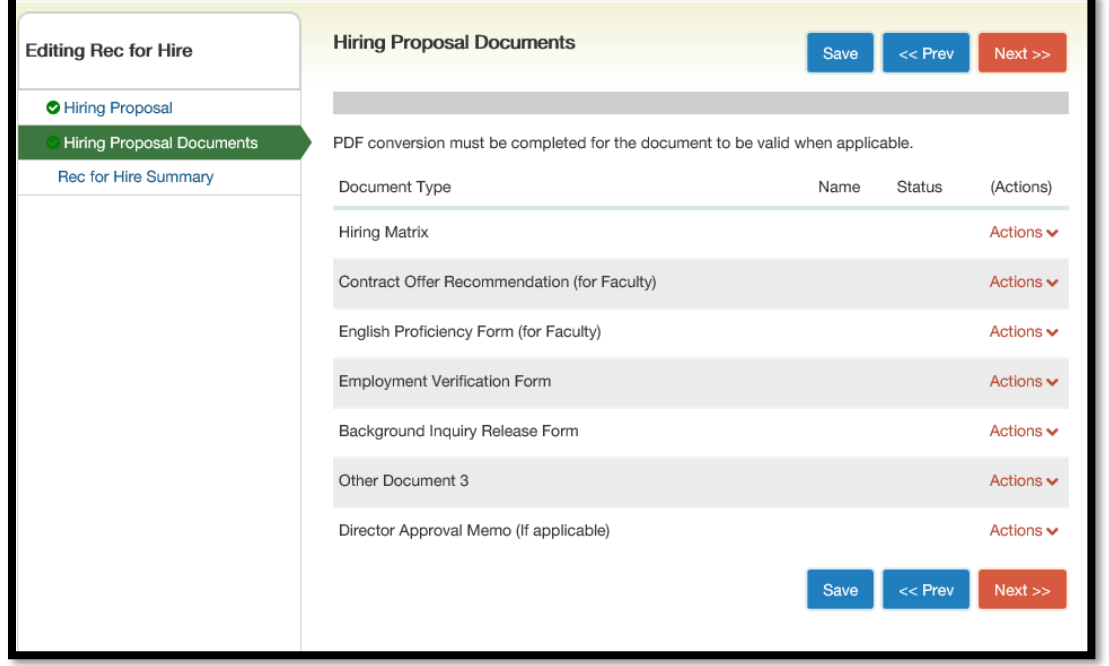

**Attach required new hire documents to the hiring proposal** (Hiring Matrix, Contract Offer Recommendation Form, English Proficiency Form, Background Form, Recommendation Letters, and Employment Justification, if necessary). Original transcripts from ALL degree granting institutions can be sent to Faculty Records outside of the system. The hiring forms and the contract packet checklist can be found at [http://facultyrecords.provost.txstate.edu/forms.html.](http://facultyrecords.provost.txstate.edu/forms.html)

**Hiring Proposal Summary:**

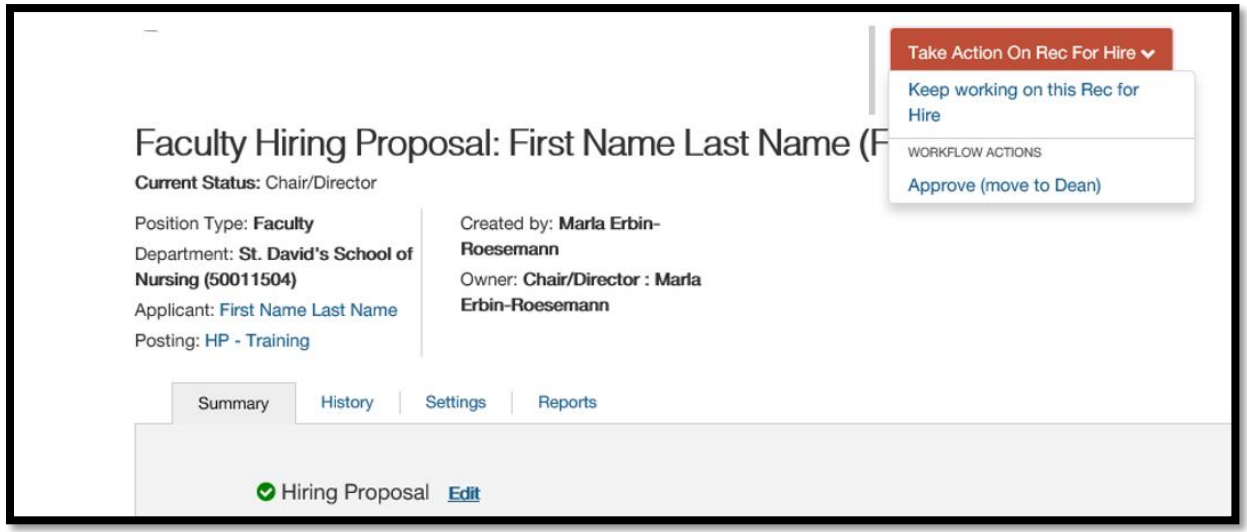

On the summary page, you can review the hiring proposal.

## **Hiring Proposal Workflow:**

To move the hiring proposal in the workflow, hover over the **Take Action On Hiring Proposal** button and choose the appropriate action. When you transition the hiring proposal, you will have the opportunity to add a comment, which will appear in both the email that the state owner receives and in the history of the hiring proposal. You can also flag it to appear on your watch list and this will display the hiring proposal in the **Watch List** on your home screen.

When the hiring proposal has been successfully routed you will see this:

Rec for Hire was successfully transitioned

**Final steps:** The Faculty Records Admin (FR Admin) will initiate the **required criminal history check** within the system after the chair and dean have approved. The applicant will reside in the state "Background Pending" until the check is complete. Once the background check is complete and all of the hiring documents are received, FR Admin will move the applicant to FR Budget.

FR Budget will review the contract packet and move to FR Contract – Under Review. The FR Admin will prepare the contract for final Provost approval. Once the contract is issued, FR Admin will move the hiring proposal to FR Contract – Issued. (Note: If the selected applicant is being hired with tenure, a letter requesting the appointment with tenure is sent from the President to the Chancellor prior to issuing the contract.)

Once the contract offer is returned signed, the applicant is moved to the state Offer Accepted/Hired. Once the position(s) is filled, the Search Committeee Chair must move all applicants to an inactive state (i.e. Interviewed-Not Selected, Alternate – Not Interviewed, Applicant Not Selected – Email Once Filled). FR Admin will mark the posting as filled, once all applicants reside in an inactive state. Marking the position as "Filled" will trigger the automatic email notification to all applicants in the state "Applicant Not Selected – Email Once Filled".

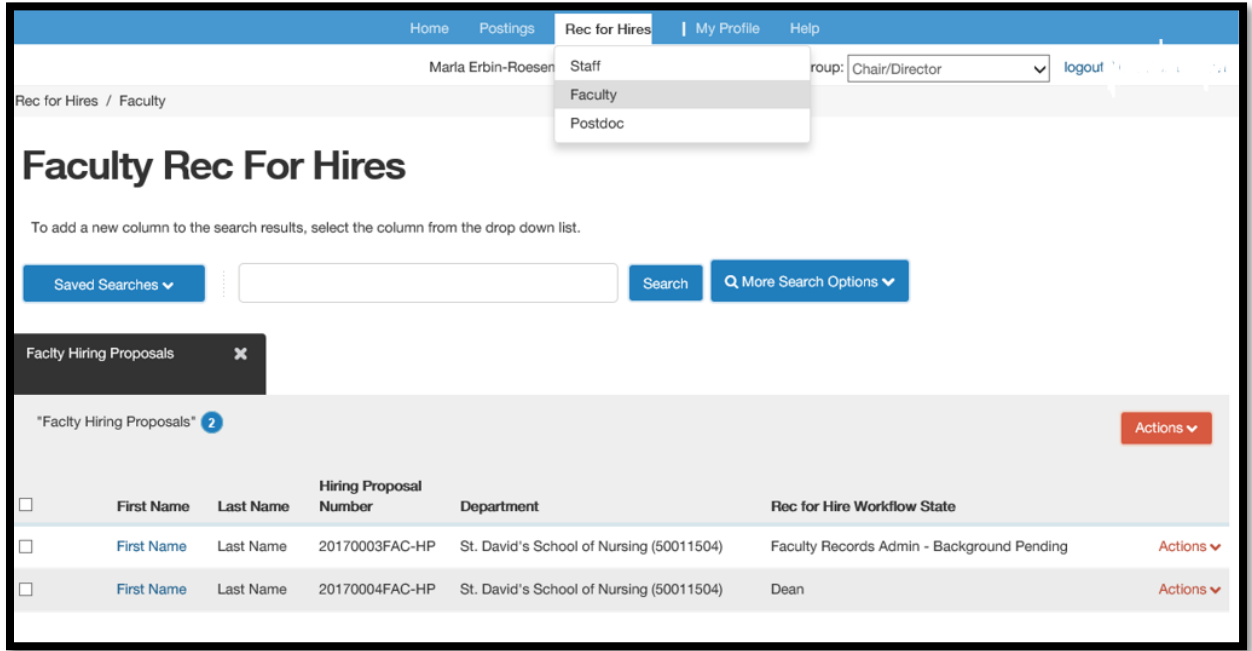

## *Approving a hiring proposal*

- 1. Hover over the **Rec for Hires** menu and select faculty as the position type.
- 2. Locate and open the hiring proposal for the applicant of interest.
- 3. Open the **Take Action on Hiring Proposal** menu and move it to the appropriate workflow state.
- 4. If required, provide an explanation for moving the applicant to this workflow state.
- 5. Select **Submit** to move the hiring proposal to the selected workflow state.

#### *Printing a hiring proposal*

- 1. Locate the hiring proposal and open it for viewing.
- 2. Select **Print Preview**. The system presents a printable view.
- 3. Use your browser's Print feature to print the document.
- 4. Use your browser's Back button to return to the main view of the hiring proposal.